## Changing Date & Time

Having the **Correct Time** on your **System** is important. If your **System** time is off, or your **Cameras Time** doesn't match the **System Time** this can be an issue when trying to find a specific time in playback. In this guide you'll find how to get your time set correctly so that you'll never have to worry.

First, you'll want to **Right Click** on your **Live View** then click **Menu**. After logging in click on the **System** tab, then click on the **Time** subtab. The screen in the image below will appear.

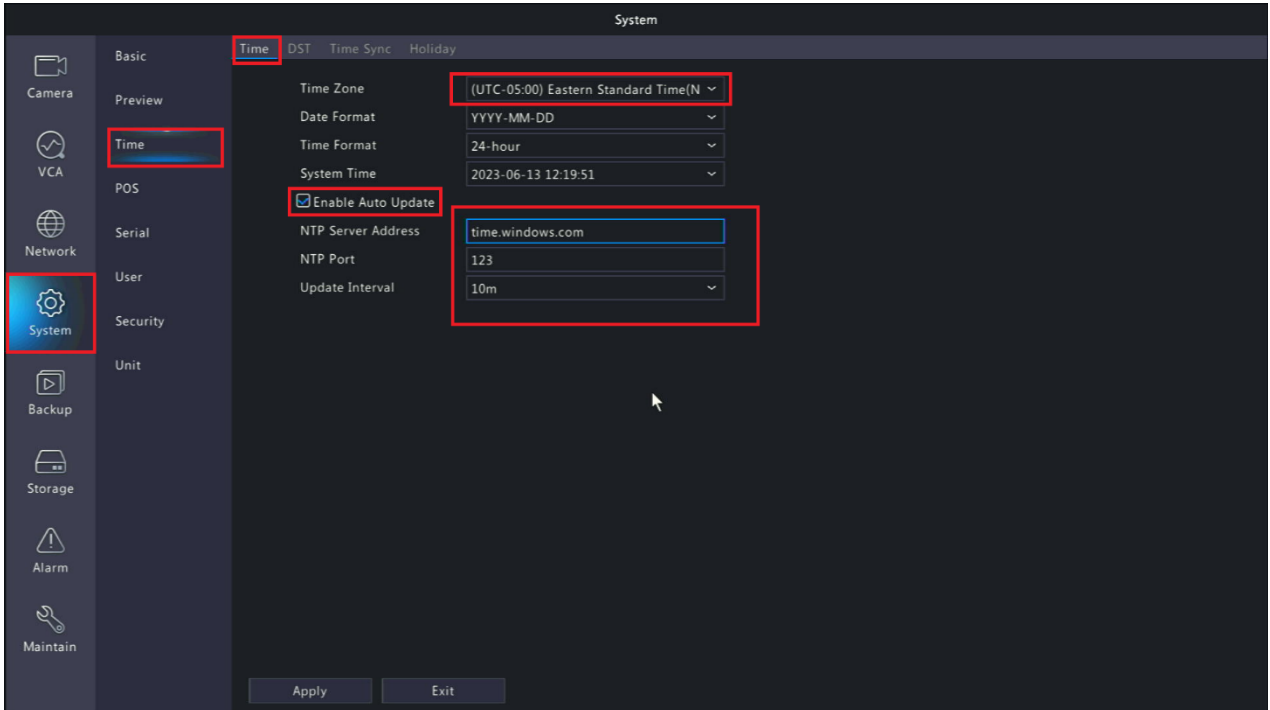

On this screen you'll see a few things. The most important items on this page are your **Time Zone** and **Checking** the **Check Box** for **Enable Auto Update**. After **Checking** the **Check Box** for the **NTP Server Address** enter **time.windows.com** and the **NTP Port** as **123**. The **Update Interval** is your choice as this is how often the **System** will **sync to the Time Server**. **After changing any setting ALWAYS remember to hit Apply at the bottom or you'll lose the settings**.

From here you'll want to click on the **DST** tab at the top of the screen as shown in the picture below.

First, you'll want to **Check** the **Check Box** for **Enable DST**. Then enter the **From**, **To**, and **DST Bias** exactly as shown in the picture. In case it's hard to read it says. **From**: **Mar, 2nd, Sun, 2AM**. For **To**: **Nov, 1st, Sun, 2AM**. The **DST Bias** should be **60 Minutes**. Once you enter these settings make sure to hit **Apply** at the bottom of the screen.

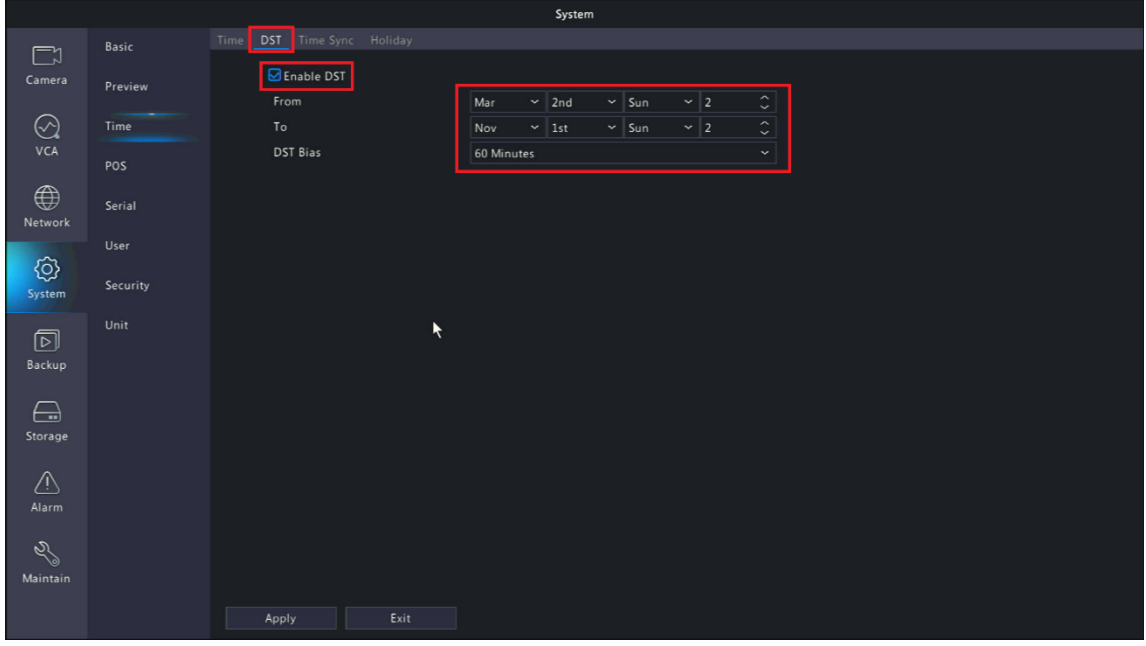

Finally, we want to make sure the **Camera Time** is **Syncing with the System Time**. Do this by clicking on the **Time Sync** tab at the top of the screen as shown in the picture below. Just ensure that the **Sync Camera Time Check Box** is **Checked.** Then hit **Apply.** Your System time should now be set**.**

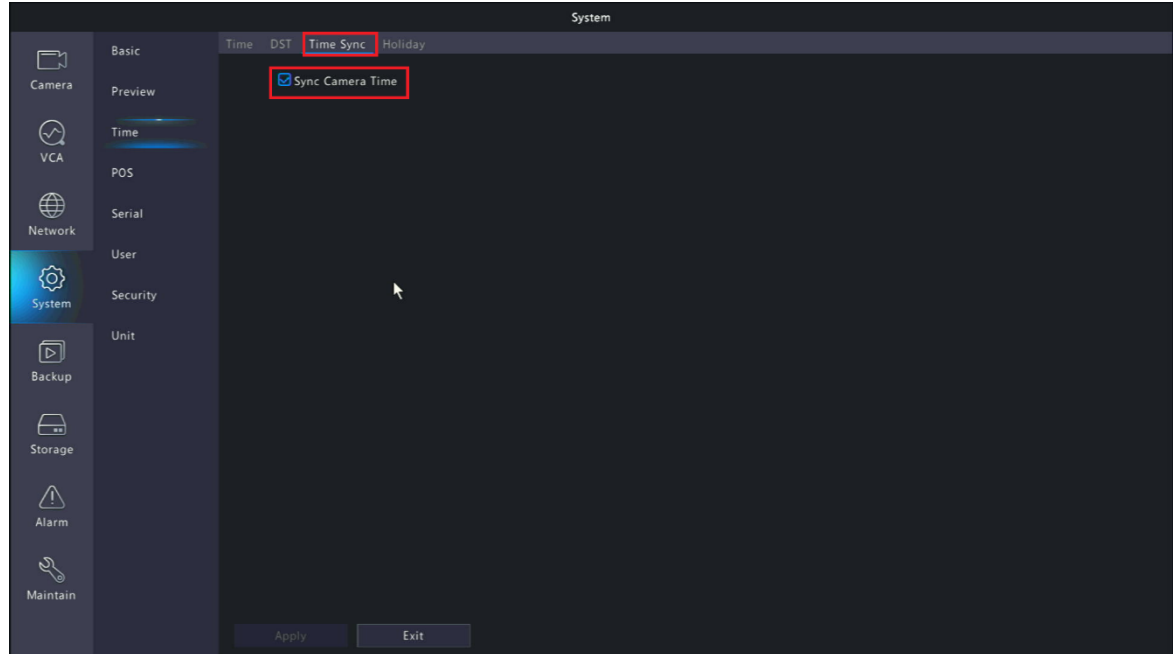